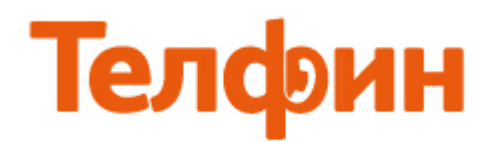

## **Просмотр / изменение сетевых параметров в ОС Windows 7.**

Справа внизу рабочего стола нажимаем на значок сети. Это может быть как шкала качества приема Wi-Fi сети, так и символичное изображение компьютера (рис 1). Далее выбираем «Центр управления сетями и общим доступом».

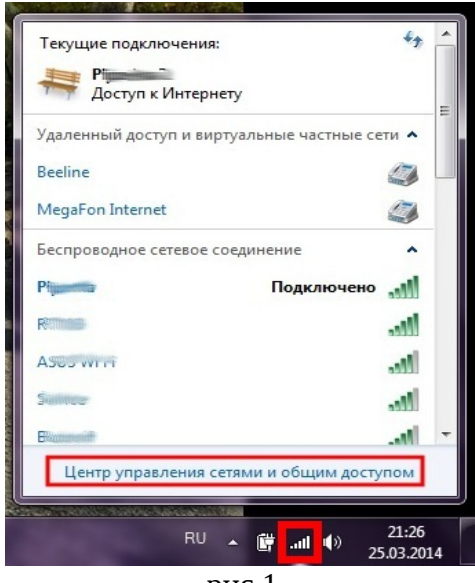

рис 1

В открывшейся карте сети видно, к какой сети в данный момент подключен ПК — обведено красным (рис.2). Чтобы увидеть сведения о данном подключении, необходимо нажать на название текущего подключения — обведено красным.

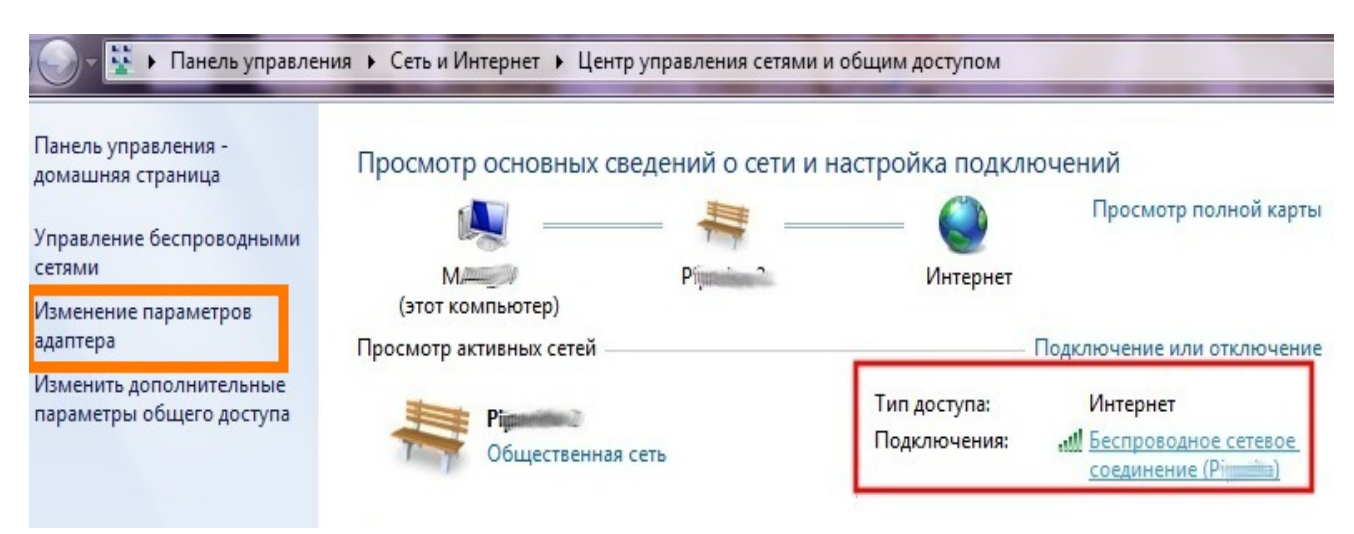

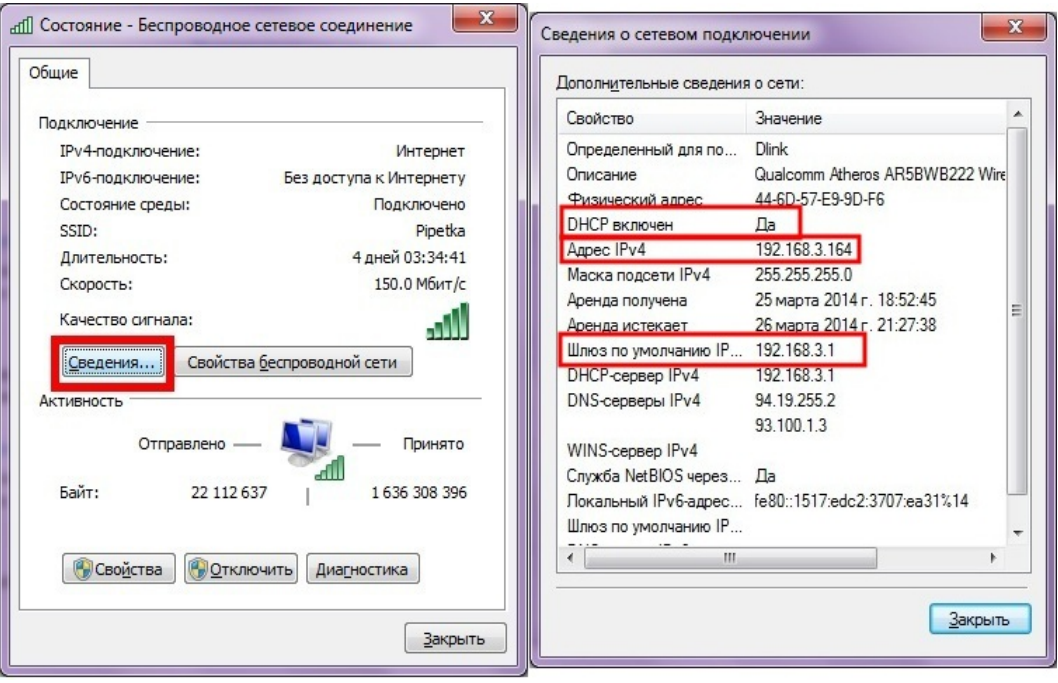

В открывшемся окне нажимаем кнопку «Сведения», рис3.

рис3

Для того, чтобы задать сетевые параметры ПК вручную, необходимо, открыв «Центр управления сетями и общим доступом»(рис. 2), выбрать раздел «Изменение параметров адаптера» - выделено оранжевым. Откроются все сохраненные сетевые подключения, рис. 4.

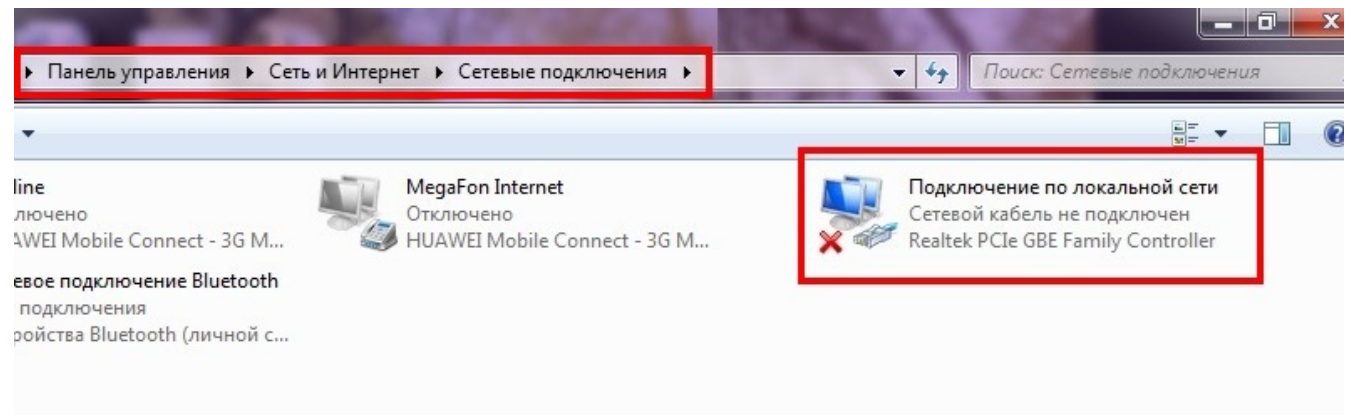

рис. 4

Далее выбираете необходимое для настройки сетевое подключение, нажимаете правой кнопкой мыши, выбираете Свойства, рис. 5. В появившемся окне выбираете «Протокол Интернета версии 4» и нажимаете Свойства.

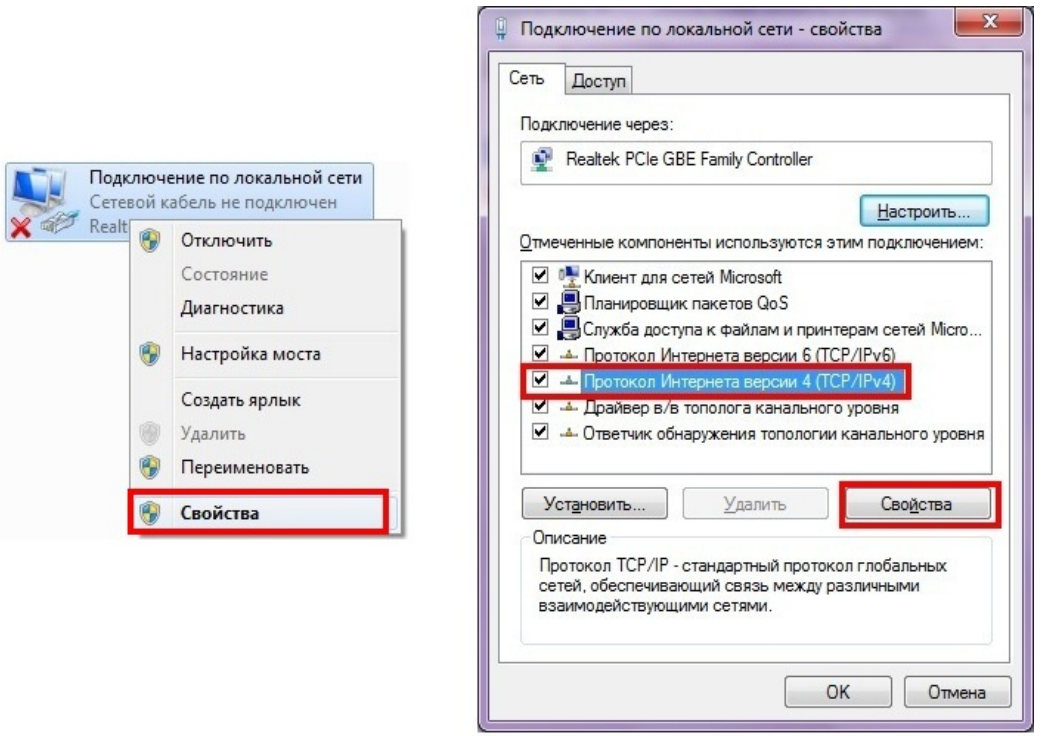

рис. 5

В появившемся окне задаете необходимые вам настройки сети (рис. 6): 1 — автоматическое получение сетевых параметров

2 — статические настройки сетевых параметров.

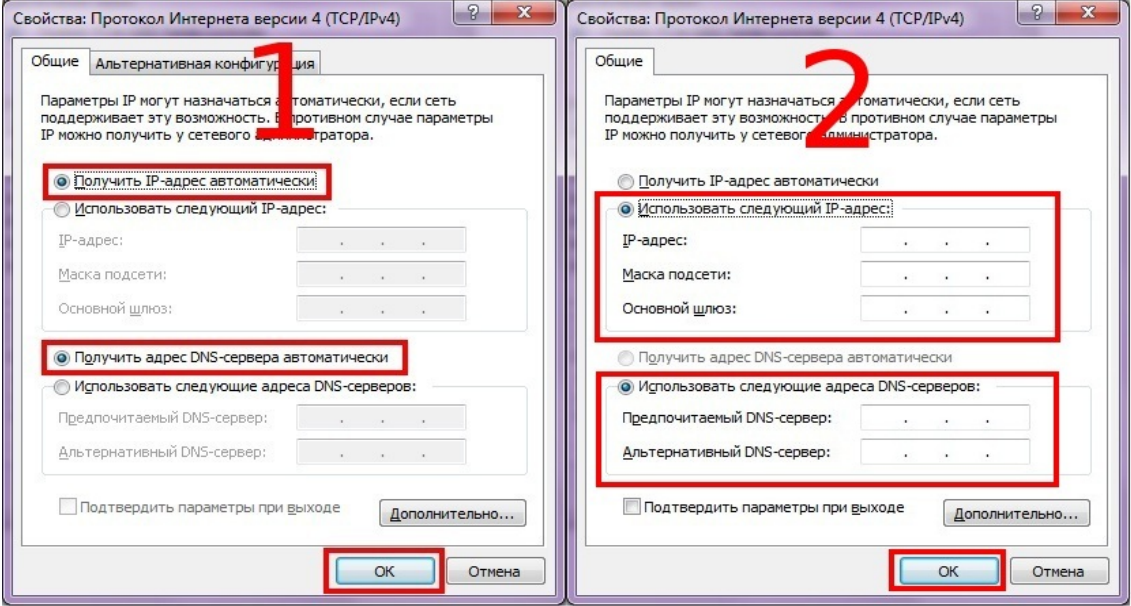

рис. 6